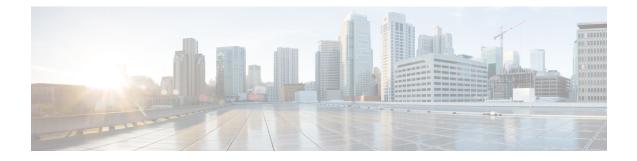

# **PBR Match Track Object**

The PBR Match Track Object feature enables a device to track the stub object during Policy Based Routing (PBR).

- Restrictions for PBR Match Track Object, on page 1
- Information About PBR Match Track Object, on page 1
- How to Configure PBR Match Track Object, on page 2
- Verifying PBR Match Track Object, on page 3
- Configuration Examples for PBR Match Track Object, on page 4
- Additional References for PBR Match Track Object, on page 5
- Feature Information for PBR Match Track Object, on page 5

### **Restrictions for PBR Match Track Object**

- You can use only one match track variable at a time in a route map sequence.
- You must remove the existing match track object configuration before configuring another match track object. The match track object is unregistered from the tracking component when you remove the match track object number configuration.
- Route-map for PBR, does not take 'track-object' into consideration when used under the 'Match clause'. Match track-object is used for route distribution protocol (for example, BGP) only during the route distribution. Track object cannot be used in route-map, when that route-map is used in PBR.

## Information About PBR Match Track Object

### **PBR Match Track Object Overview**

You refer to the stub object that you track as the match track object. The device checks for the existence of the match track object and issues an error message if there is none. Then registration with the tracking component is done to track this object. The device issues an error in case the registration fails.

Figure 1: Match track object registration

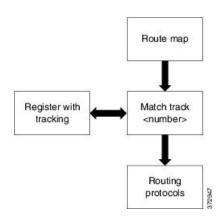

During redistribution, the routing protocols check the route map for matches with existing routes. This provides an exact route map that corresponds to the specific match criteria. When you apply this route map with the match track object, the device checks the status of the match track object and provides a specific route map.

#### Figure 2: Route map on redistribution using routing protocols

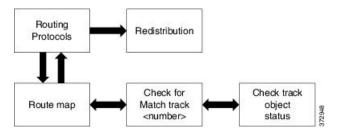

The device uses Border Gateway Protocol (BGP) for route-filtering and distribution. The device uses the existing notification mechanism to notify the routing protocols about the new match clause and also notifies the routing protocols about any change in the match track object status depending upon the Policy-Based Routing (PBR) query on redistribution.

## How to Configure PBR Match Track Object

### **Configuring PBR Match Track Object**

#### **SUMMARY STEPS**

- 1. enable
- **2**. configure terminal
- **3.** route-map map-tag
- 4. match track track-object-number
- 5. end

#### **DETAILED STEPS**

#### Procedure

|        | Command or Action                       | Purpose                                                                                    |  |
|--------|-----------------------------------------|--------------------------------------------------------------------------------------------|--|
| Step 1 | enable                                  | Enables privileged EXEC mode.                                                              |  |
|        | Example:                                | • Enter your password if prompted.                                                         |  |
|        | Device> enable                          |                                                                                            |  |
| Step 2 | configure terminal                      | Enters global configuration mode.                                                          |  |
|        | Example:                                |                                                                                            |  |
|        | Device# configure terminal              |                                                                                            |  |
| Step 3 | route-map map-tag                       | Enables policy routing and enters route-map configuration                                  |  |
|        | Example:                                | mode.                                                                                      |  |
|        | Device(config)# route-map abc           |                                                                                            |  |
| Step 4 | match track track-object-number         | Tracks the stub object. Value ranges from 1 to 1000.                                       |  |
|        | Example:                                | Note                                                                                       |  |
|        | Device(config-route-map)# match track 2 | This command is effective only when the track object specified is available on the device. |  |
| Step 5 | end                                     | Returns to privileged EXEC mode.                                                           |  |
|        | Example:                                |                                                                                            |  |
|        | Device(config-route-map)# end           |                                                                                            |  |

# **Verifying PBR Match Track Object**

#### **SUMMARY STEPS**

- 1. enable
- 2. show route-map map-name

#### **DETAILED STEPS**

#### Procedure

|        | Command or Action | Purpose                            |  |
|--------|-------------------|------------------------------------|--|
| Step 1 | enable            | Enables privileged EXEC mode.      |  |
|        | Example:          | • Enter your password if prompted. |  |
|        | Device> enable    |                                    |  |

|        | Command or Action          | Purpose                                                |
|--------|----------------------------|--------------------------------------------------------|
| Step 2 | show route-map map-name    | Displays brief information about a specific route-map. |
|        | Example:                   |                                                        |
|        | Device# show route-map abc |                                                        |

## **Configuration Examples for PBR Match Track Object**

### **Example: PBR Match Track Object Configuration**

```
Device> enable
Device# configure terminal
Device(config)# route-map abc
Device(config-route-map)# match track 2
Device(config-route-map)# end
```

### Example: Verifying PBR Match Track Object

#### Sample output for the show route-map *map-name* command

To display information about a specific route-map, use the **show route-map** *map-name* command in privileged EXEC mode.

```
Device> enable
Device# show route-map abc
route-map abc, permit, sequence 10
Match clauses:
    track-object 2
Set clauses:
    Policy routing matches: 0 packets, 0 bytes
```

## **Additional References for PBR Match Track Object**

#### **Related Documents**

#### **Technical Assistance**

| Description                                                                                                    | Link                         |
|----------------------------------------------------------------------------------------------------|------------------------------|
| The Cisco Support website provides extensive online resources, including documentation and tools for troubleshooting and resolving technical issues with Cisco products and technologies.                                                                            | http://www.cisco.com/support |
| To receive security and technical information about your products, you can<br>subscribe to various services, such as the Product Alert Tool (accessed from<br>Field Notices), the Cisco Technical Services Newsletter, and Really Simple<br>Syndication (RSS) Feeds. |                              |
| Access to most tools on the Cisco Support website requires a Cisco.com user ID and password.                                                                                                    |                              |

# Feature Information for PBR Match Track Object

The following table provides release information about the feature or features described in this module. This table lists only the software release that introduced support for a given feature in a given software release train. Unless noted otherwise, subsequent releases of that software release train also support that feature.

Use Cisco Feature Navigator to find information about platform support and Cisco software image support. To access Cisco Feature Navigator, go to www.cisco.com/go/cfn. An account on Cisco.com is not required.